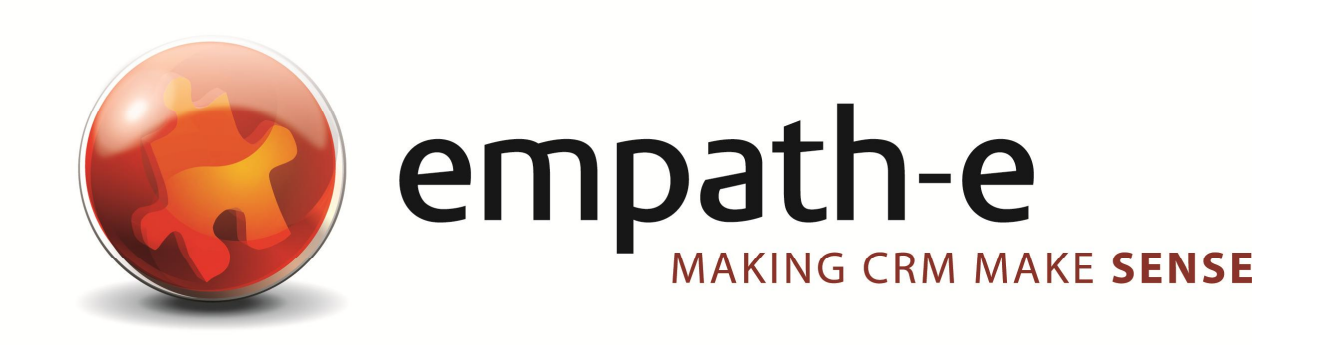

### **Email Confidence Check**

Installation Instructions

**Date:** 25/03/09 | 27/03/09 **Version:** 1.0.1 for Software Release 6.2.0.0 **Author:** Mike Spragg **Contact:** 0845 1368444 **Acknowledgements:** Vincent Amari from Syscap for idea origination & motivation

This document and supporting materials are confidential and proprietary to empath-e Limited.

The information contained in this document may not be disclosed to any third party without the express permission of empath-e Limited

empath-e is registered in England and Wales No: 04745733. Vat No. GB 901 2597 45 Registered Office: Unit 1, Freemantle Business Centre, Millbrook Road East, Southampton, SO15 1JR HexValidEmail used under license from Hexillion

# **CONTENTS**

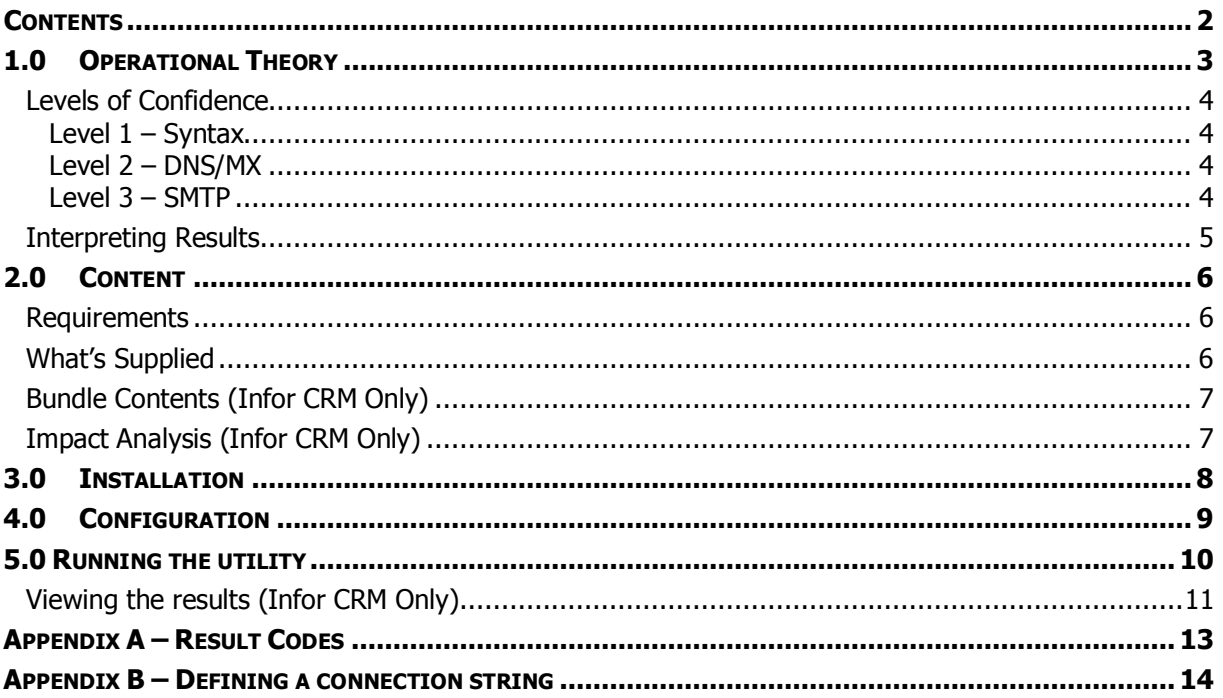

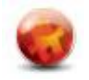

# **1.0 OPERATIONAL THEORY**

As described previously, the ability of the utility is to ensure that all emails stored in your database are identified and checked for a "Confidence Level". No matter how thorough we attempt to be, there is no method that is 100% guaranteed to check an existing email for delivery – without actually sending an email and awaiting a response. As you can imagine, to do this would annoy the very people you are trying to check (and market to) – as they would physically receive an email from you.

Some email servers are setup to deliberately hide whom they deliver email to, and others simply accept email and pass it on to other servers for physical delivery. This is why we can only establish a **confidence level** on email addresses that appear to validate OK – but we can definitely identify the positively bad email addresses (badly formed email addresses, text/numbers added wrongly by users, non-compliance with standards etc) which probably form the bulk of your email addresses.

Therefore, given the above, the following shows how we establish and process email addresses:

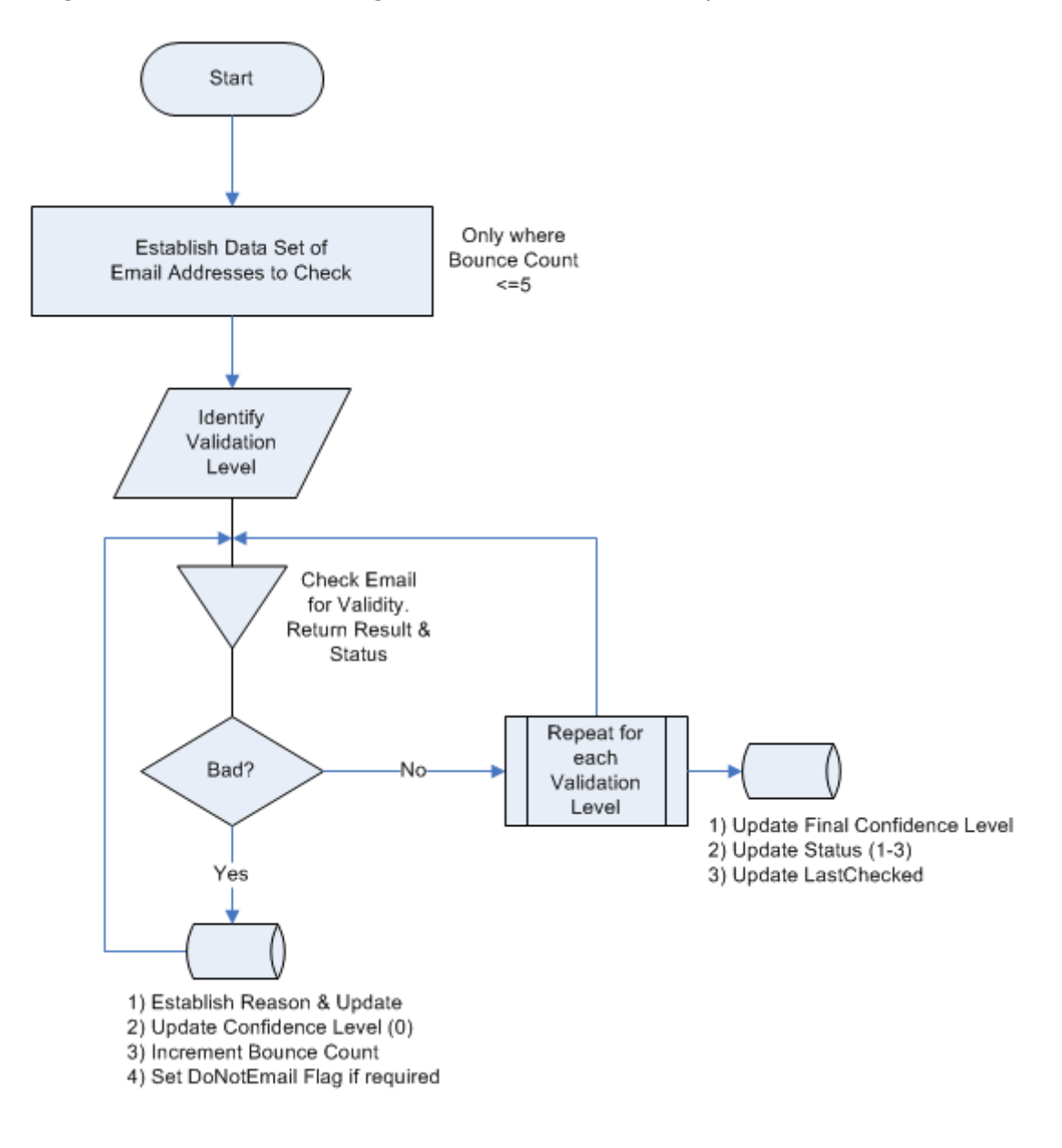

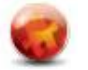

By following the process above we can establish the **Confidence Level** – but, as described before, this is only an indication.

### **Levels of Confidence**

The first step of the utility is to establish just how far to check an email address. We have three levels for which to check each email address and each is more intensive that the last. For example, if Level 2 is requested then Level 1 is performed first and **only** if that is successful is Level 2 then performed.

#### **Level 1 – Syntax**

This will only check whether the email is syntactically correct and satisfies RFC 822 compliance. It is very quick to run (it does not need to contact any network servers) and can process around 90,000 emails in roughly 3 minutes.

#### **Level 2 – DNS/MX**

This level will perform a syntax check (level 1) and, only if that succeeds, will it then go on-line to check that a valid email server is known for this domain.

For example: mike.spragg@empath-e.com – this passes the syntax check. A lookup is then performed to establish what mail-server is defined as accepting email for empath-e.com (the domain). If either the DNS or MX lookup fails then the test fails. As it needs to identify the server (but doesn't connect to it) there is an inherent delay with this process. By default, the utility will time-out after 5 seconds.

#### **Level 3 – SMTP**

At this level – Level 1 and 2 are performed prior to this test. Only if that is successful does it proceed to perform a Level 3 test. This test involves physically connecting to the mail server responsible for receiving email for this domain. Commands are then sent to check that the mail server is responding correctly. Additionally, the utility attempts to find out whether the mail-server can receive email on behalf of the actual recipient. A "Success" is recorded should this be the case. Most email servers can respond positively that they can accept email for a particular mailbox – but, unfortunately, others simply respond "blindly". The result is still a "Success". Where a mail-server positively responds that it will not accept email for a recipient (left company, mailbox full etc) then this is recorded.

Due to the nature of this test, and depending on the number of emails to be checked, this is the most intensive test but will also take the longest to perform. You can set the SMTP Timeout to reduce the time taken to perform the test however, do not lower it so far that a slow email server cannot respond in time. This will lead to erroneous results.

It is suggested that you perform this test once and then revert to level 1 or 2 from then onwards (perhaps reverting to a full test every 3 months or so for example).

Bear in mind also that a mail-server can be off-line and mail-boxes do become full – so a positive failure today may not be so in a week's time. For each record checked, a counter is incremented and, when it reaches 5 (or a level you decide) then the email is recorded as permanently bad and removed from subsequent checks. 5 checks is considered an industry standard before assuming an email address is really out of action.

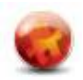

### **Interpreting Results**

As we have seen – by setting the level we want to test and recording the results based on the result received we can establish the probability of an accurate email address. This can be summarised as follows:

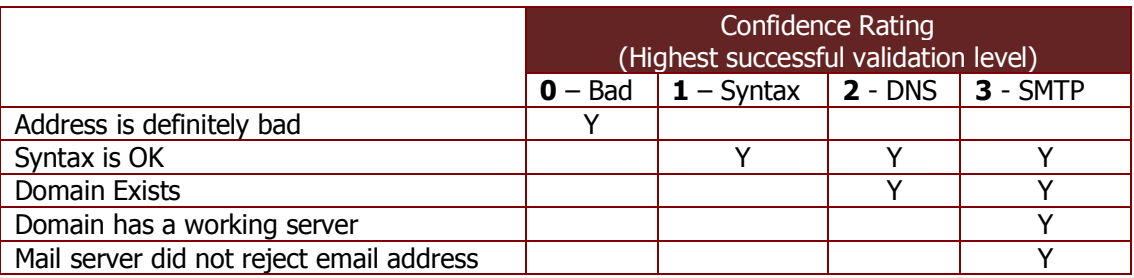

Examples:

Check for Level 1 (Syntax) – the result can either be 0 (Bad) or 1 (Syntax OK) Check for Level 2 (DNS) – the result can be 0 (Bad), 1 (Syntax OK) or 2 (Domain Exists) Check for Level 3 (SMTP) – the result can be 0 (Bad), 1 (Syntax OK), 2 (Domain Exists), 3 (Valid Recipient).

See **Appendix A** for status text you can use to determine groups, queries in your database.

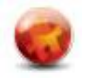

# **2.0 CONTENT**

#### **Requirements**

Prior to running the utility ensure you have the following as a minimum:

- $\bullet$  Windows XP, 2000, 2003 or later
- TCP/IP networking installed
- A directly-addressable DNS server (not through a proxy)
- Firewalls will need to allow outgoing traffic to UDP port 53 (for DNS) and TCP port 25 (for SMTP)

We suggest that you read this document entirely prior to configuring your system.

### **What's Supplied**

We supply everything you need to get started. In the software distribution you will find the following:

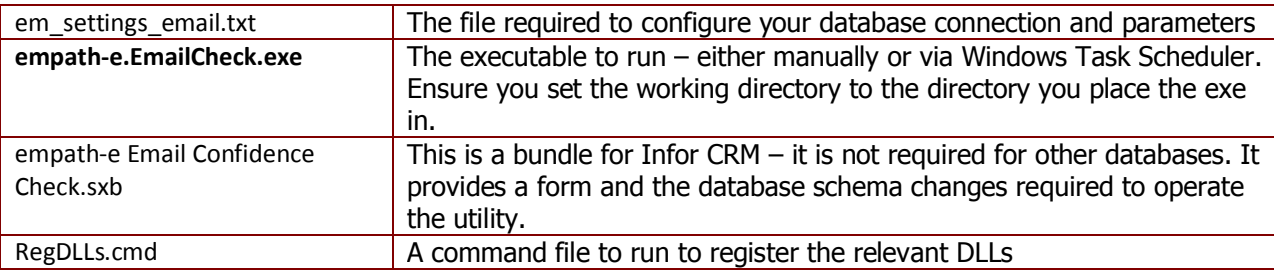

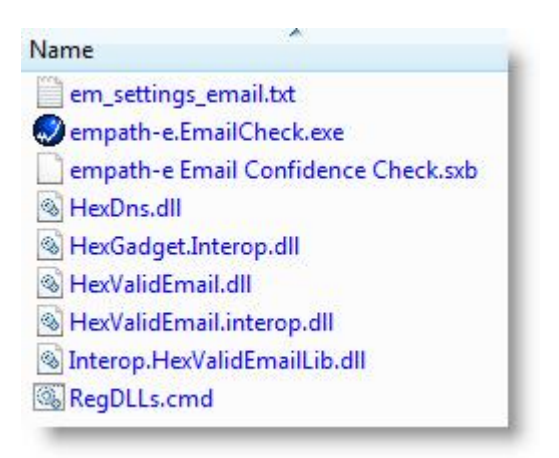

The Hex files are the components that have been sublicensed from Hexillion. **Note:** You cannot use these for any other applications, as the run-time key is unique to the **empath-e.EmailCheck.exe** program.

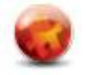

### **Bundle Contents (Infor CRM Only)**

The utility is pre-defined for Infor CRM 7.0.x or above. However, due to the generic nature of the utility you could use this for any relational database – it simply needs a valid connection and you have access to the SQL Code used in order to select and update the database.

The following plugins are supplied or updated in this bundle.

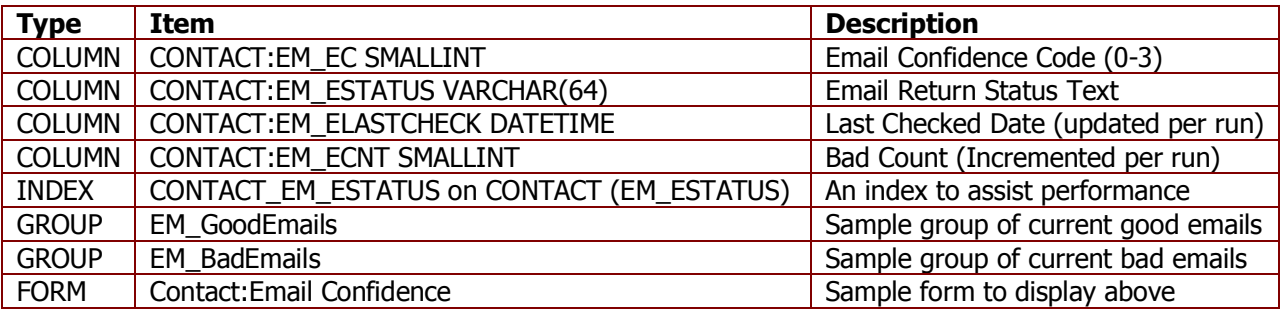

If you are using a database (such as SageCRM or Microsoft Dynamics) you should create the same columns as indicated above. If you cannot do this – be sure to modify the SQL to cater for the column names you do create (see later in this document).

### **Impact Analysis (Infor CRM Only)**

None of the additions will alter the system significantly in any way and can be easily removed without issue. By installing the bundle provided – all required columns are created for you automatically.

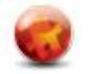

## **3.0 INSTALLATION**

In order to start the utility you will need to copy in the files provided **and** modify the settings file. Ensure you do this **prior** to attempting to run the utility.

- 1) Create a new folder on the server/workstation you wish to run the utility on. This server/workstation will need access to the Internet (see requirements)
- 2) Drop the files supplied into this folder and double-click the **REGDLLS.CMD** file to initialise the components. **Note:** It assumes the folder contains the DLL's – you should modify this command file accordingly should you choose to move the files.
- 3) **Infor CRM Only:** Install the bundle **empath-e Email Confidence Check.sxb** via Administrator as indicated:

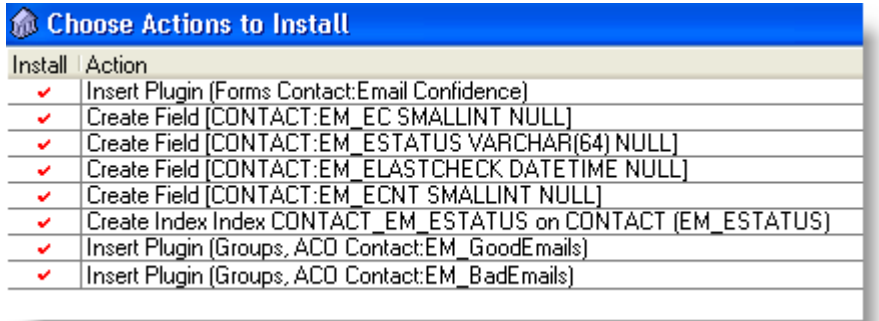

- 4) **Other Databases:** Be sure to create the relevant columns as indicated earlier/above. These are required in order to be able to update your system with the information coming back from the utility. Either use the same column names, or use your own – but ensure you then modify the SQL statements to match.
- 5) Open the **em settings email.txt** file and modify it according to the parameters described in the next section.
- 6) Once the settings are modified, you can now launch the application.

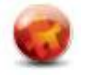

# **4.0 CONFIGURATION**

The format of the **em\_settings\_email.txt** file takes the following parameters. Ensure you place the value immediately after the ":"

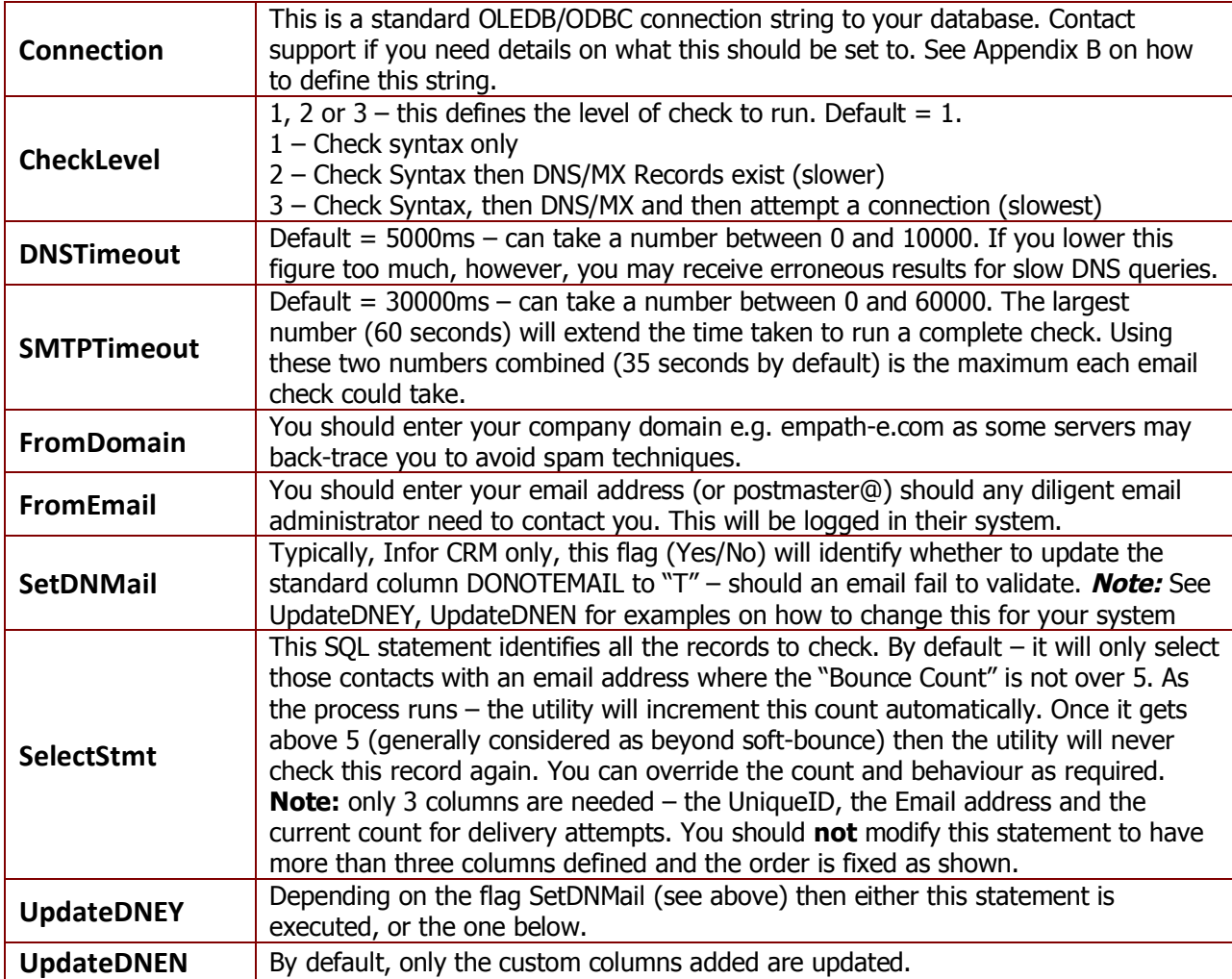

By default, the file is setup for an Infor CRM database, but you can modify it within reason to suit your own requirements.

As you can see – by using the replacement tokens  $\{0\}$ ,  $\{1\}$  etc. you can choose your own statement to select/update your database.

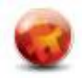

# **5.0 RUNNING THE UTILITY**

As the utility is designed to be run on the server, there is little to see. However, a form and progress bar is displayed. Additionally, the display updates with only the email addresses that fail validation (not all emails).

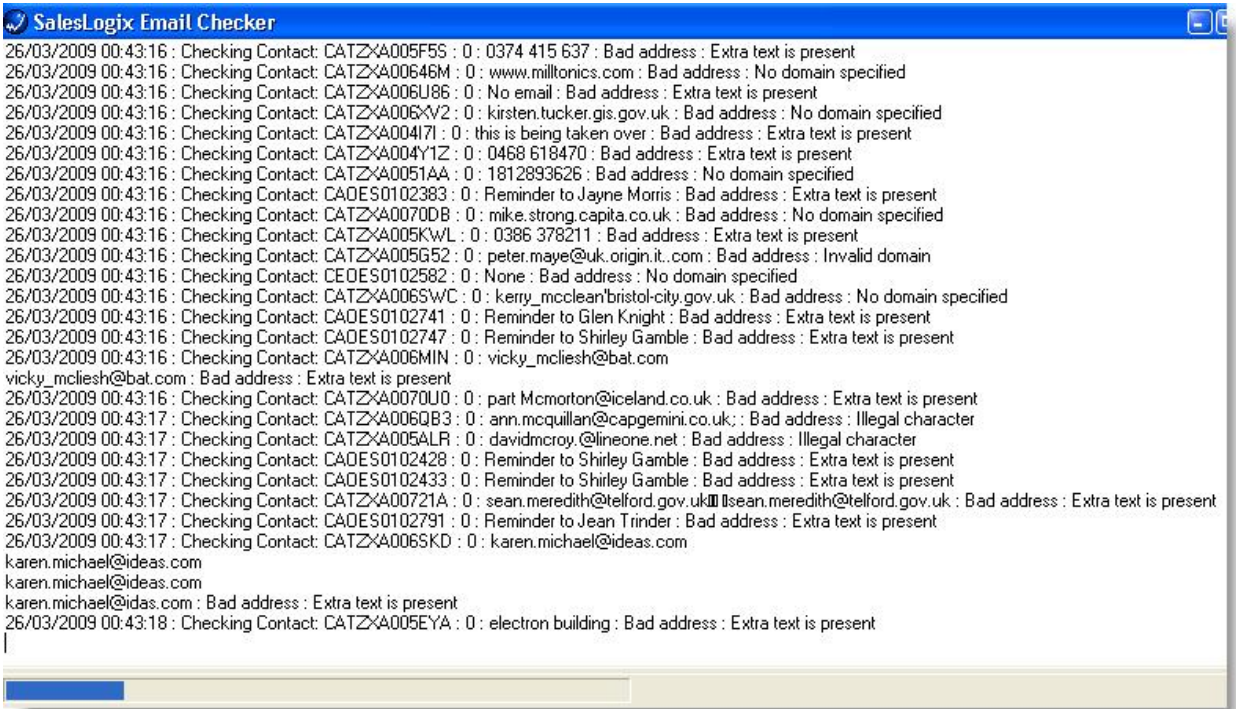

In the working directory a file called **em\_EmailStatus\_Lvl\_X.txt** is also created with the output. X relates to the level of check being performed. You can check this for errors etc. once the utility has run. If you plan to run the EXE via Task Manager – be sure to set the Working Directory to the same folder as the utility and configuration file.

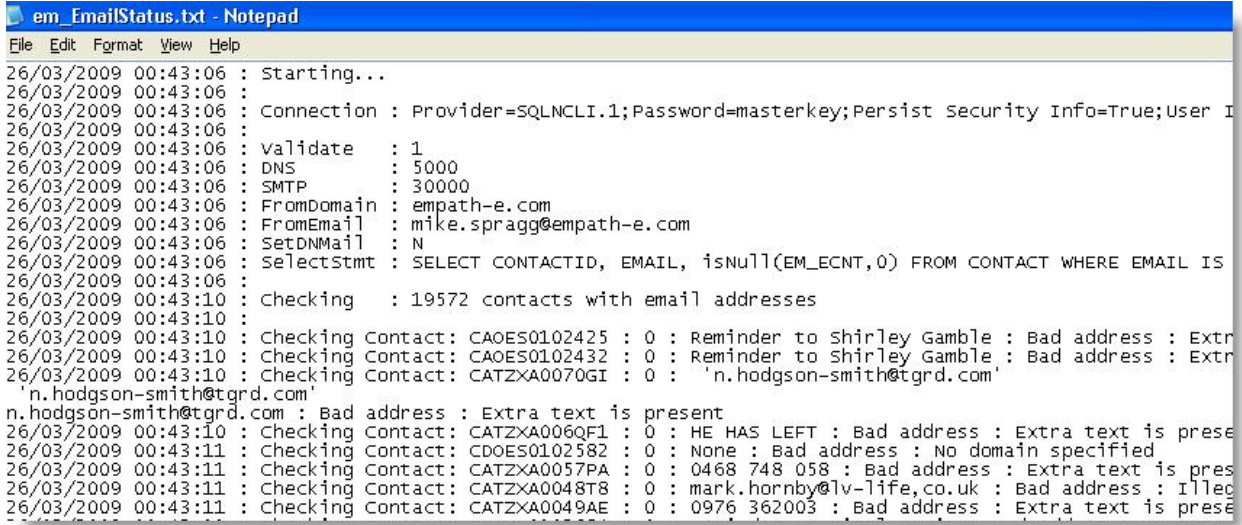

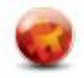

### **Viewing the results (Infor CRM Only)**

If you login to Infor CRM you should find 2 contact groups called EM\_BadEmails and EM\_GoodEmails – these will contain the results of the check:

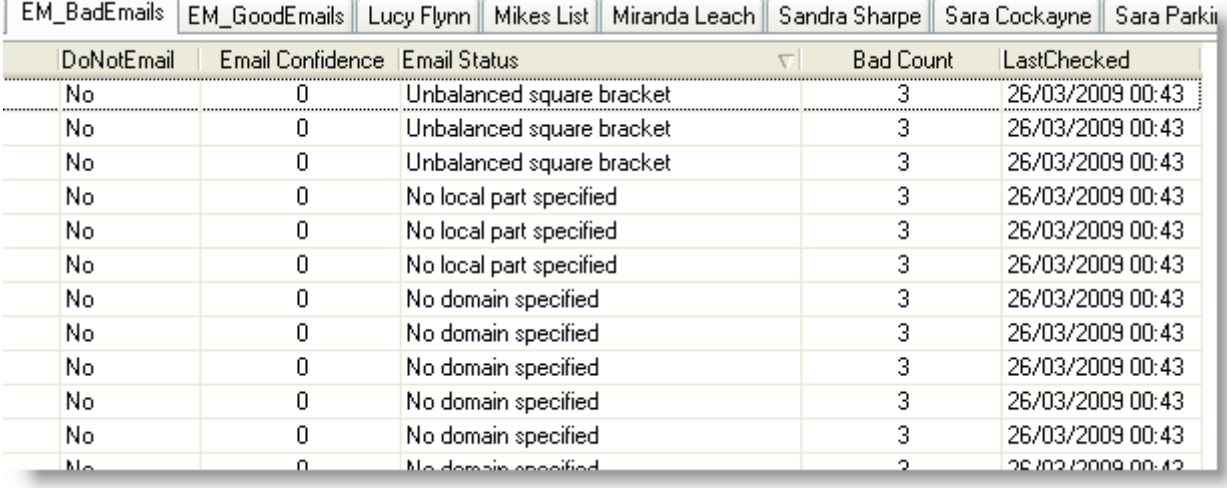

Here, we can see that several errors were found and the reason shown. The confidence is zero (bad email address) and the reason varies. In this instance, down to bad data in the email address. The count is also at 3 – meaning they have 2 more checks before they are no longer checked again.

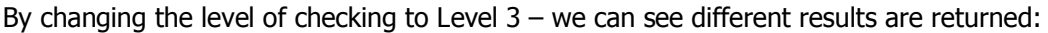

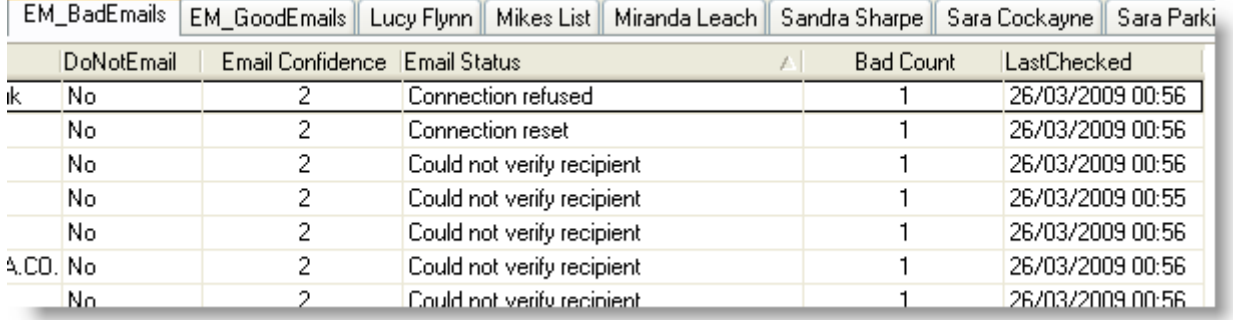

We are seeing Level 2 results (we requested level 3) – and this is down to various errors with the mailservers involved. Notice that where an email cannot be verified it is **not** set to Bad (0). This is because there could be a number of reasons why this cannot be reached right now.

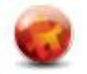

A new tab is also available – this shows you the email address and its status. Your business partner can use this form, perhaps as a template to copy the relevant details onto your main contact view if required.

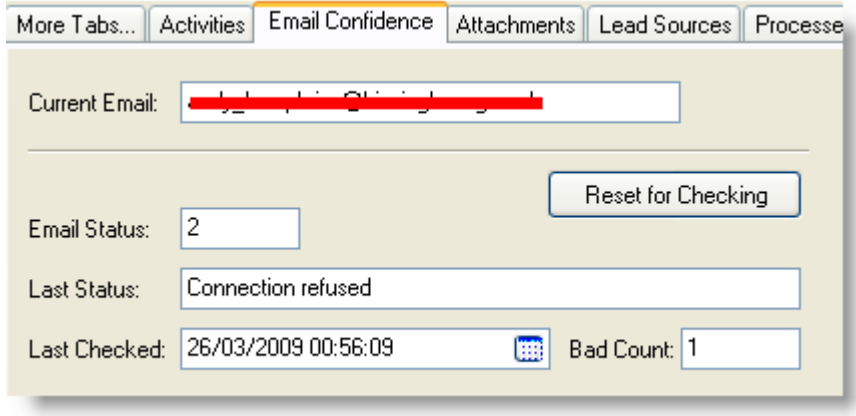

If a user discovers that an email address has been incorrectly rated – they can use the button "**Reset for Checking**" to eliminate the data recorded. This will put the contact into the queue for the next time the utility is run.

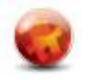

# **APPENDIX A – RESULT CODES**

The following are the possible values returned when an email is checked for validity:

Timed out Connection refused Connection reset Host unreachable Address not available Network down Network unreachable Connection aborted Host not found Try again No recovery No data Unexpected error Address too long Extra text is present Illegal character Unbalanced parenthesis Unbalanced square bracket Unbalanced angle bracket Quotation marks not closed A domain literal is present Misplaced domain literal Misplaced quoted string No local part specified No domain specified Invalid domain Invalid domain literal No DNS servers configured Domain does not exist No mail exchange for domain Could not verify recipient Recipient rejected No address specified Mailbox is full MX records do not have valid IP addresses SMTP server is blocking email from this sender SMTP server does not reject bad addresses

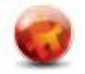

### **APPENDIX B – DEFINING A CONNECTION STRING**

In order for the utility to be able to connect to your database it needs to know how to do this. The connection string is simply a Microsoft Universal Data Link construct.

The simplest way to define the definition is to create a text file on your desktop called link.udl and then double click it. Complete the necessary configuration options (ensure you choose the "save password" option) and then rename the file to link.txt.

You can then open this file and copy the information into the Connection: parameter.

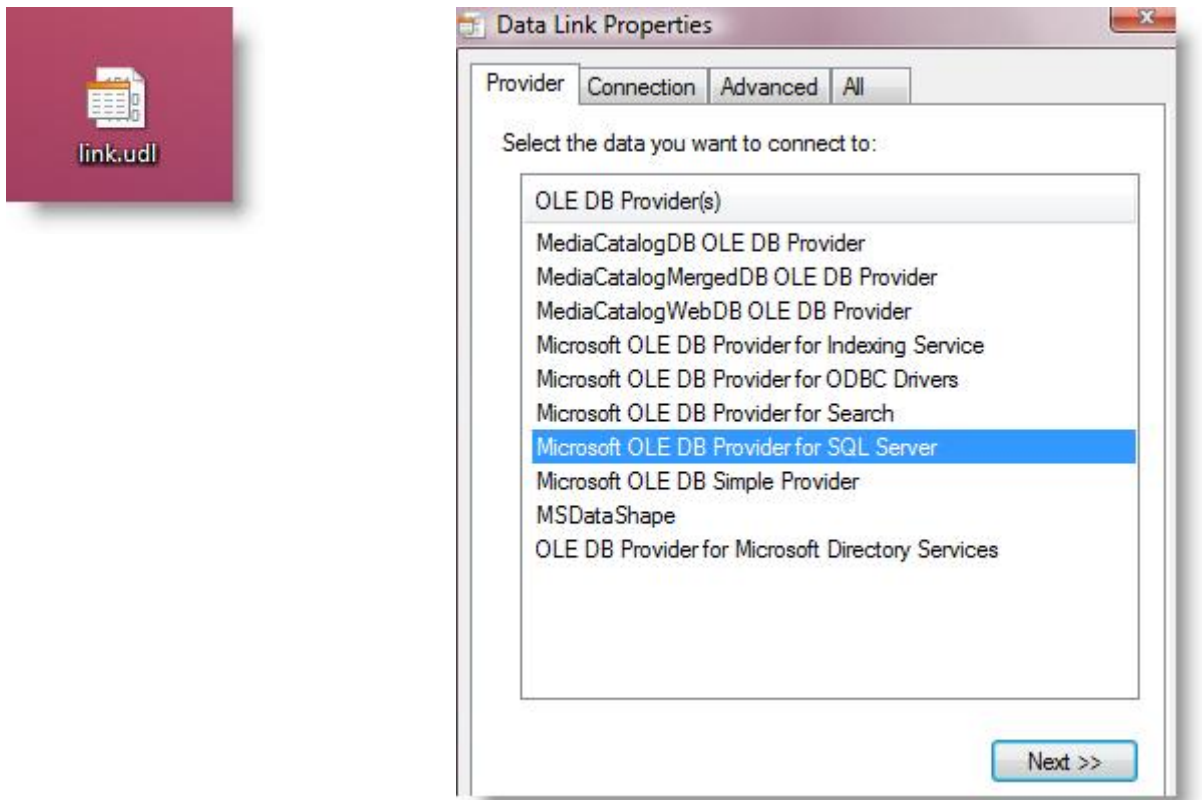

**Note:** You can choose any provider here, including the Infor CRM provider. You **must** use the Infor CRM provider if you want the data to synchronise and you are using remotes. If you use the Microsoft SQL Native Client – this can also be used in a remote situation, except the email status will not be synchronised to other offices/users (which is OK if you only email from one location).

The text file will look similar to the following:

Provider=SQLNCLI.1;Password=**{yourpassword};**Persist Security Info=True;User ID=**{yourname}**;Initial Catalog=**{yourdatabase}**;Data Source=**{yourserver}**

**{yourserver}** – use (local) if running this utility on the SQL Server, otherwise use the server name. **{yourdatabase}** – use the physical name of the database **{yourname}** and **{yourpassword}** – are specific to your database type. Infor CRM always uses "sysdba" as the username and "masterkey" as the ordinary password.

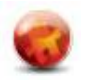